# Kapitel 3 **Die Belichtung steuern <sup>3</sup>**

Das Thema Belichtung ist in der Fotografie allgegenwärtig. Bereits im Kapitel zuvor haben Sie mit der Blende, der Belichtungszeit und dem ISO-Wert die entsprechenden Parameter für eine optimale Belichtung des Bildes kennengelernt. Mit diesen drei Parametern stellen Sie unter anderem ein, wie hell das Bild wird. In diesem Kapitel erfahren Sie mehr über die Belichtungsmessmethoden der X-T30 und wie Sie sie in der Praxis verwenden.

## **3.1 Die Belichtungsmessmethoden der X-T30**

Die X-T30 besitzt vier verschiedene Belichtungsmessmethoden, mit denen Sie einstellen, welche Bereiche des Bildes für die Berechnung der Bildhelligkeit verwendet werden sollen. Sie finden diese Einstellungen im Kameramenü **Aufnahme-Einstellung > AE-Messung** vor. Zur Verfügung stehen Ihnen die Mehrfeldmessung [x], die Integralmessung [], die mittenbetonte Integralmessung  $[③]$  und die Spotmessung  $[·]$ .

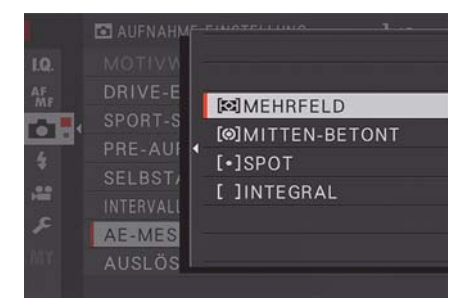

**Abbildung 3.1** *Die Belichtungsmessmethoden der X-T30 stellen Sie im Kameramenü über Aufnahme-Einstellung* **<sup>&</sup>gt;** *AE-Messung ein.*

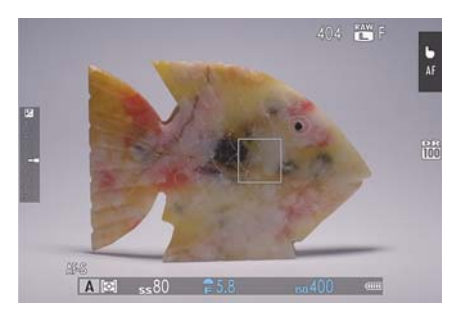

**Abbildung 3.2** *Im Sucher oder auf dem Display wird die eingestellte Messmethode direkt neben dem Programmmodus angezeigt. Hier ist neben dem Programmmodus A die Mehrfeldmessung aktiv.*

Im Zweifelsfall werden Sie in der Praxis mit der Mehrfeldmessung **[x]** fast immer gut fahren. Und wenn die Automatik damit einmal nicht so funktioniert wie gewollt, dann gibt es häufig andere Wege, eine Unter- oder Überbelichtung zu korrigieren, anstatt die Messmethode zu ändern. Trotzdem werde ich Ihnen im Folgenden natürlich alle Optionen vorstellen.

## **3.1.1 Die Mehrfeldmessung für (fast) alle Fälle**

Bereits in Kapitel 1, »Bedienelemente und Bedienkonzept der Fujifilm X-T30«, habe ich Ihnen ja empfohlen, die Mehrfeldmessung (auch *Matrixmessung* genannt) zu verwenden. In der Tat ist diese Einstellung die ideale Option in vielen Situationen, weil diese Messung fast immer für eine ausbalancierte Belichtung sorgt: Die X-T30 misst die Belichtung der kompletten Bildfläche, die sich in 256 Messbereiche (Matrix) aufteilt. Diese Messmethode liefert in der Regel auch bei schwierigen Gegenlichtsituationen gute Ergebnisse.

#### **Belichtungsmessmethode bei Gesichtserkennung nicht verfügbar?**

Wenn Sie die Gesichts- oder Augenerkennung aktiviert haben, hat eine Änderung am Belichtungseinstellrad keine Auswirkung. Sie erkennen dies, wenn Sie im Sucher oder auf dem Display beim Bereich der Belichtungsmessmethode neben dem Programmmodi ein Augen- oder Personensymbol sehen. Bei aktiver Gesichts- oder Augenerkennung wird eine spezielle Form der Mehrfeldmessung verwendet, die darauf abzielt, das ausgewählte Gesicht und die Hauttöne optimal zu belichten.

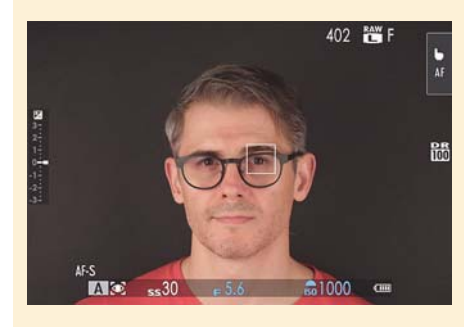

**Abbildung 3.3** *Hier ist die Augen- und Gesichtserkennung aktiv.*

Diese Messmethode ist auch sehr nützlich bei sich bewegenden Objekten, wo sich die Umgebungshelligkeit häufiger ändert. Die Mehrfeldmessung ist bestens geeignet, auf diese Änderungen passend zu reagieren, um ein ordentliches Gesamtbild zurückzuliefern. Ich verwende diese Methode sehr gerne, wenn es schnell gehen muss. Der einzige Nachteil dieser Messmethode ist, dass Sie nicht komplett die Belichtungsmessung auf das anvisierte Objekt selbst bestimmen können.

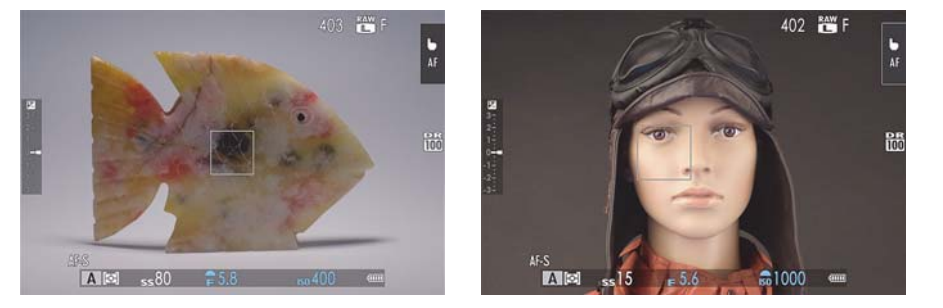

**Abbildung 3.4** *Die Mehrfeldmessung erzielt in (fast) allen Situationen ein gutes Ergebnis, weil sie auch das fokussierte Motiv berücksichtigt.*

53

Allerdings wertet die Mehrfeldmessung nicht einfach stur die Helligkeitsverteilung und Farbe der 256 Messbereiche aus und liefert einen Durchschnittswert, sondern berücksichtigt auch das Autofokusmessfeld, mit dem Sie das Motiv scharfgestellt haben. Dieser gemessene Wert fließt mit einem höheren Anteil in die Gesamtberechnung ein.

#### **3.1.2 Die Integralmessung**

Die Messmethode Integralmessung [ ] entspricht im Grunde der Mehrfeldmessung, ohne dass das fokussierte Motiv des Autofokusmessfeldes berücksichtigt wird. Bei dieser Messung wird also jeder der 256 Messbereiche gleich gewichtet. Als Ergebnis erhalten Sie eine mittlere Helligkeit des gesamten Bildbereichs. Da das scharfgestellte Motiv nicht berücksichtigt wird, ist diese Messmethode nicht so anfällig für kleinere Veränderungen im Bildausschnitt. Bei hohen Kontrasten kann dies allerdings zu falschen Belichtungen führen, wenn z. B. ein sehr heller Himmel bei einer Landschaftsaufnahme zu stark gewichtet wird.

Die Bedienungsanleitung empfiehlt diese Belichtungsmessmethode zwar für Landschaftsfotos und Porträts von Personen mit schwarzer oder weißer Kleidung, aber die Mehrfeldmessung macht hierbei häufig einen mindestens genauso guten Job. Und bei Bedarf reicht bei Verwendung der Mehrfeldmessung in schwierigen Situationen häufig ein Griff zum Einstellrad für die Belichtungskorrektur aus.

## **3.1.3 Die mittenbetonte Integralmessung**

Bei der mittenbetonten Integralmessung  $\omega$  wird zwar wie bei der Integralmessung  $\Box$ das gesamte Bild betrachtet, aber es wird stärker der Bildbereich in der Mitte gewichtet, allerdings ohne Motivbezug. Die Methode geht quasi davon aus, dass sich der bildwichtige Bereich in der Mitte befindet.

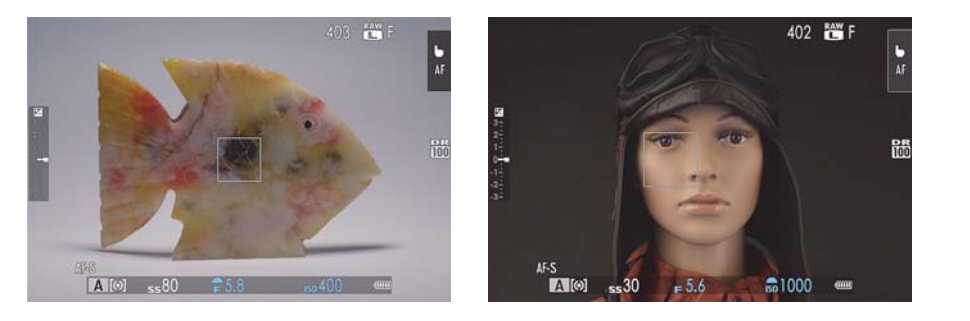

**Abbildung 3.5** *Bei der mittenbetonten Integralmessung werden die hellen und dunklen Bildränder ignoriert.*

Fujifilm beschreibt zwar nicht, wie groß diese Mitte ist, aber die meisten Kamerahersteller verwenden einen Bereich zwischen 60 % und 80 %. Diese Messmethode ist ein Klassiker aus der analogen Fotografie und kann z. B. nützlich sein, wenn es besonders helle oder dunkle Bereiche an den Bildrändern gibt, die bei der Integralmessung die Belichtung nur verwirren würden. Es gibt Fotografen, die diese Messmethode z. B. bei Porträts im Gegenlicht einsetzen.

## **3.1.4 Die Spotmessung**

Eine sehr nützliche Art der Belichtungsmessung ist die Spotmessung [•]. In der Grundeinstellung wird hiermit nur ein kleiner Bereich von 2 % der Bildfläche gemessen. Mit Hilfe dieser Spotmessung können Sie gezielt einzelne Bereiche eines Motivs auswählen und anhand der Auswahl punktgenau die Belichtung messen. Die Umgebung um diesen Bereich wird dabei nicht berücksichtigt.

#### **Spotmessung mit dem Fokusmessfeld**

Die Spotmessung ist mittlerweile per Standardeinstellung mit dem Fokusmessfeld verknüpft. Wollen Sie hingegen die Spotmessung nicht mit dem Fokusmessfeld verknüpfen und nur die Bildmitte für die Messung verwenden, also unabhängig von der Position des Fokusmessfeldes, dann stellen Sie im Kameramenü über **AF/MF-Einstellung > Sperre Spot-AE & Fokuss.** auf **Aus**.

Die Spotmessung ist perfekt für die Momente geeignet, in denen die anderen Messmethoden kein zufriedenstellendes Ergebnis mehr ermöglichen. Dies ist zum Beispiel bei hellen Motiven mit dunklem Hintergrund oder umgekehrt der Fall. Da sich die Spotmessung allerdings auf einen Bildbereich von 2 % beschränkt, können je nach Motiv häufig kleinere Änderungen des Bildausschnittes zu Veränderungen des Messergebnisses führen, was beim Fotografieren im schlimmsten Fall zu einer fehlerhaften Belichtung führt. Visieren Sie zum Beispiel einen sehr dunklen Bildbereich an, wird dieser als Ausgangswert für das gesamte Bild genommen, und helle Bildbereiche werden überbelichtet.

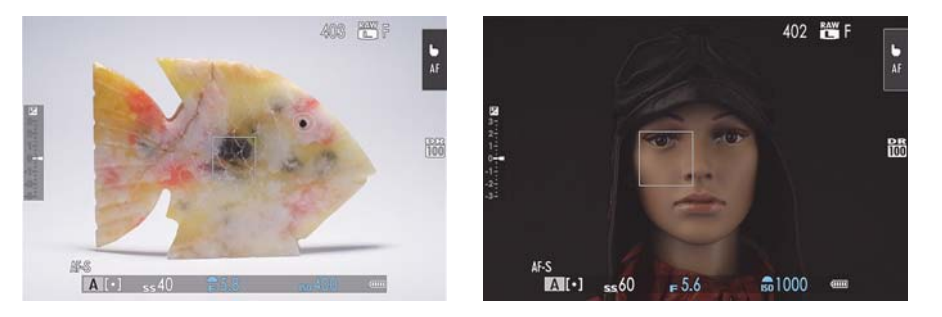

**Abbildung 3.6** *Die Beispiele zeigen deutlich, dass sich die Spotmessung nur auf den Fokussierrahmen konzentriert bzw. einen Teil davon. Der Bereich um den Fisch herum ist viel heller, beim Mannequin wird das Gesicht deutlich hervorgehoben und der Bereich darum abgedunkelt.*

Beim Beispiel in Abbildung 3.7 stand die Abendsonne direkt hinter der Person, die hier meine Fujifilm testet. Bei dem zu hellen Licht von hinten, ist fast nur noch die Silhouette der Person zu erkennen. Mag vielleicht schön sein, war aber hier nicht meine Absicht. Ich habe versucht, mit der Blendenvorwahl und der Mehrfeldmessung zu fotografieren. Beim Gegenlicht versagt hier die Belichtungsautomatik total. Eine gute Lösung für Bilder mit einer tiefstehenden Sonne von hinten ist daher, die Spotmessung mit Fokus auf das Gesicht bzw. Auge zu verwenden. Eventuell kann man hierbei auch noch leicht überbelichten, was ich hier aber auch nicht gemacht habe. Als Ergebnis würden Sie dann eine weiche und stimmungsvolle Aufnahme erhalten. Das Fotografieren mit Gegenlicht braucht ein wenig Übung, aber spätestens, wenn Sie die Spotmessung verwenden, und die Person fokussieren, werden Sie erkennen, dass die Spotmessung die wohl beste Lösung bei solchen Lichtverhältnissen darstellt.

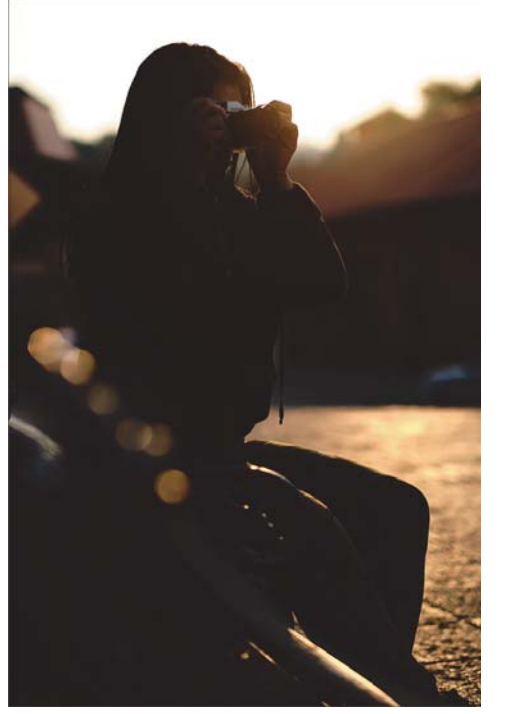

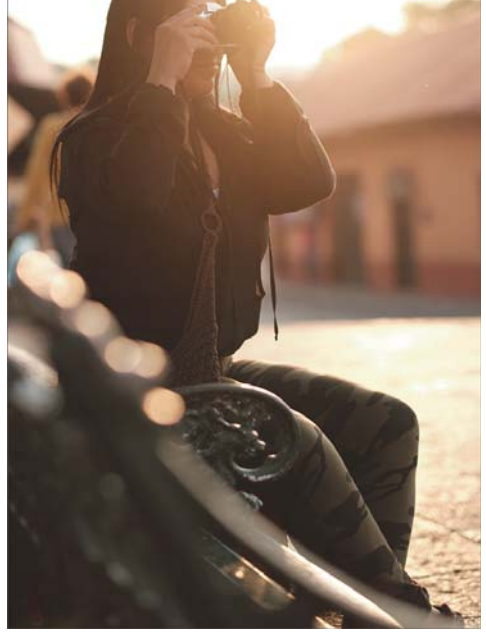

**Abbildung 3.7** *Bei solchen Lichtverhältnissen kann einen die Mehrfeldmessung zur Verzweiflung treiben.* 56 mm | ƒ1,8 | 1/1400 s | ISO 160

**Abbildung 3.8** *Um auf Nummer sicher zu gehen, habe ich die Kamera auf Spotmessung gestellt und auf das Gesicht gerichtet.* 56 mm | ƒ1,8 | 1/950 s | ISO 160

#### **Speichern der Belichtung**

Wenn Sie die Spotmessung verwenden und den gemessenen Bildausschnitt ändern oder sich das Motiv bewegt, haben Sie zwei Möglichkeiten, die Belichtung zu speichern:

- **Möglichkeit 1**: Visieren Sie den Bereich an, für den Sie den Belichtungswert speichern wollen, und drücken Sie den Auslöser halb herunter. Solange Sie den Auslöser halb herunterdrücken, bleibt die Blende-Belichtungszeit-ISO-Kombination gespeichert, und Sie können zum gewünschten Bildausschnitt schwenken und dann auslösen. Besteht die Gefahr, dass beim Schwenken das Motiv unscharf wird, können Sie vorher den Fokusmodus auf (AF-)**C** stellen, dann wird trotz halb gedrückten Auslösers scharfgestellt, und die ursprüngliche gemessene Belichtung bleibt beibehalten.
- Möglichkeit 2: Für diese Möglichkeit können Sie die AE-L-Taste rechts neben dem Sucher verwenden. Visieren Sie dann den gewünschten Bereich an und drücken Sie die **AE-L**-Taste, um die Belichtung zu speichern. Halten Sie die **AE-L**-Taste gedrückt, schwenken Sie zum Bildausschnitt, fokussieren Sie, und lösen Sie aus. Wenn Ihnen das Gedrückthalten der **AE-L**-Taste zu umständlich ist, können Sie dies im Kameramenü über **Einrichtung > Tasten/Rad-Einstellung > AE/AF-Lock Modus** ändern, indem Sie den Befehl **AE/AF-L Ein/Aus** auswählen. Jetzt wird beim Drücken der **AE-L**-Taste die Belichtungszeit gespeichert und gehalten, ohne dass Sie diese Taste dauerhaft drücken müssen. Die so gespeicherte Blende-Belichtungszeit-ISO-Kombination wird jetzt so lange verwendet, bis Sie erneut die **AE-L**-Taste drücken.

Die Speicherung der Belichtung ist natürlich unabhängig von der Belichtungsmessmethode und nicht auf die Spotmessung beschränkt. Ob Sie gerade eine gespeicherte Belichtungszeit verwenden, erkennen Sie im Sucher oder auf dem Display am blauen **EL**-Symbol unten rechts neben der Belichtungsmessmethode.

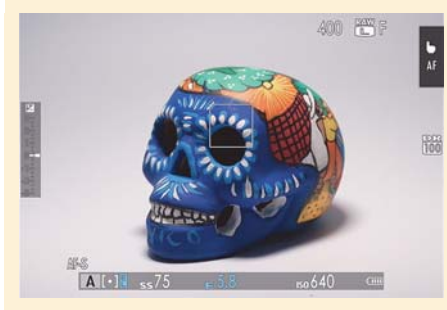

400 293 AD

**Abbildung 3.9** *Wenn Sie den Auslöser halb herunterdrücken oder die AE-L-Taste verwenden, wird eine gespeicherte Belichtung verwendet.*

**Abbildung 3.10** *Hier wurde mit derselben Belichtungseinstellung fortgefahren, die in Abbildung 3.9 gespeichert wurde.*

Ich verwende in der Praxis die Spotmessung gerne im manuellen Programmmodus **M**. Da dieser Modus keine Belichtungsautomatik hat, kann ich mit der Spotmessung spezielle Bildbereiche messen und mit einem Blick auf die Belichtungsskala (±3 Stufen) am rechten Rand die passende Belichtung mit der Blende und Belichtungszeit zu meinem anvisierten Motiv einstellen. ISO-Auto müssen Sie hierfür allerdings deaktivieren, weil damit sonst wieder eine Belichtungsautomatik zum Tragen kommt.

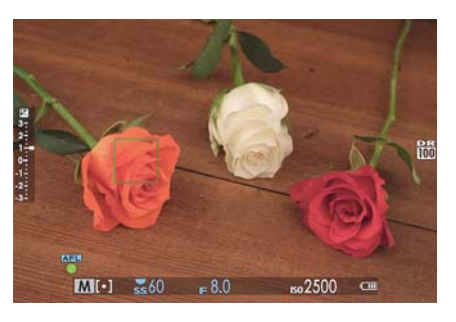

**Abbildung 3.11** *Hier habe ich den Fokusrahmen mit einer Spotmessung für die Belichtungsmessung auf die orangefarbene Rose gerichtet. Die Belichtungsskala am linken Rand zeigt +1 EV an. Das Bild ist somit gemäß der Spotmessung leicht überbelichtet.*

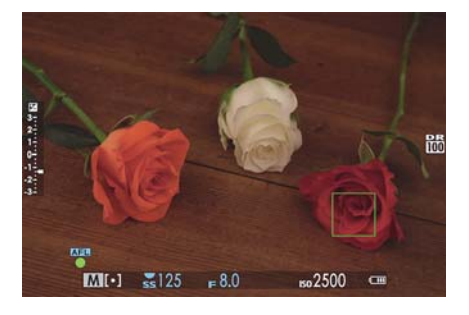

**Abbildung 3.13** *Dasselbe können Sie mit der dunkleren roten Rose daneben machen. Hier habe ich den Fokusrahmen auf die rote Rose platziert. Die Belichtungsskala zeigt eine unterbelichtete Messung von –1 ⅓ EV an.*

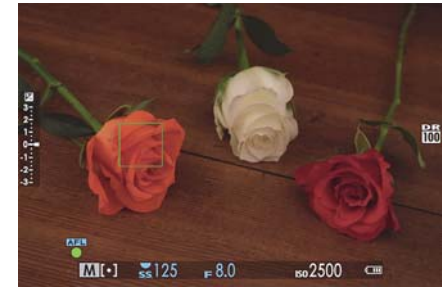

**Abbildung 3.12** *Die »Überbelichtung« der orangefarbenen Rose in Abbildung 3.11 habe ich mit dem hinteren Einstellrad angepasst, indem ich die Belichtungszeit verkürzt habe. Jetzt wäre aufgrund der Spotmessung die orangefarbene Rose richtig belichtet. Da die Rose relativ hell ist, wurden die dunkleren Bildbereiche noch mehr abgedunkelt.* 

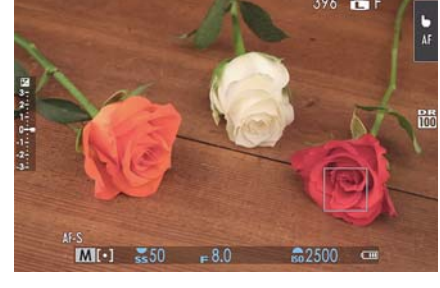

**Abbildung 3.14** *Diese Unterbelichtung habe ich wieder mit dem hinteren Einstellrad und einer Verlängerung der Belichtungszeit angepasst. Da die Rose relativ dunkel ist, wurden auch andere dunkle Bildbereiche aufgehellt. – Ich denke mir, dieses Beispiel demonstriert recht gut, wie stark die Unterschiede sein können, wenn Sie mit der Spotmessung hellere oder dunklere Motive messen.*

## **3.2 Die Belichtungskorrektur**

Nicht immer liefert die X-T30 die passende oder gewünschte Belichtung, und es gibt sicherlich Motive, wo Sie vielleicht selbst noch bei der Belichtung nachhelfen wollen. Gerade bei Motiven mit sehr hellen oder sehr dunklen Bereichen kann es schon mal sein, dass die Programmautomatik so reagiert, wie man es nicht will. Wenn eine Schneelandschaft auf einmal grau und nicht weiß ist oder ein Sonnenuntergang nicht so recht gelingen will, dann können Sie mit dem Einstellrad zur Belichtungskorrektur eine eigene Anpassung in ⅓-Schritten vornehmen. Eine weiße Schneelandschaft wird bei einer automatischen Belichtung eher grau dargestellt – hier empfiehlt es sich, die Belichtung mit positiven Korrekturwerten anzupassen, also bewusst überzubelichten. Auf das Problem, warum eine Winterlandschaft gerne mal grau statt weiß ist, werde ich am Ende dieses Kapitels kurz eingehen.

Die Belichtungskorrektur funktioniert in den Programmmodi **P**, **A** und **S** (beim Filmen natürlich auch). Wenn Sie die Belichtungskorrektur am Einstellrad verwenden, finden Sie bei der Belichtungsskala einen gelben anstatt eines weißen Pfeils vor, der anzeigt, um wie viel Sie am Einstellrad über- oder unterbelichtet haben. Außerdem ist die Belichtungsskala dann nicht mehr grau, sondern weiß.

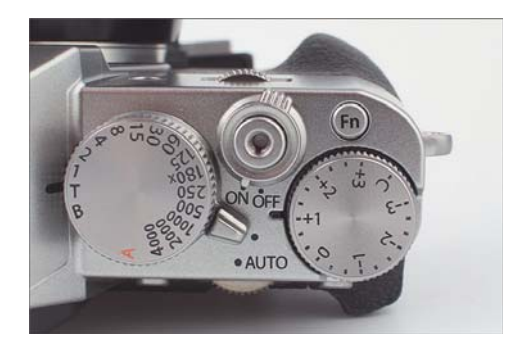

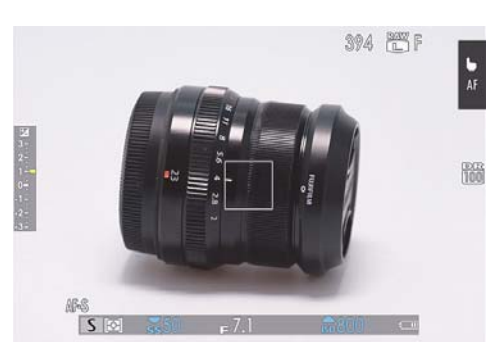

**Abbildung 3.15** *Ganz rechts auf der Oberseite der Fujifilm X-T30 finden Sie das Einstellrad für die Belichtungskorrektur.*

**Abbildung 3.16** *Nach einer Belichtungskorrektur wird der Indikator bei der Belichtungsskala am linken Rand gelb und zeigt an, wie viel Sie nach oben oder unten korrigiert haben.*

#### **Belichtungswert und/oder Belichtungsskala**

Wenn Sie die Belichtungsskala auf der linken Seite stört oder Sie lieber einen Belichtungswert haben möchten, finden Sie im Kameramenü **Einrichtung > Display-Einstellung > Display Einstell.** die Optionen **Aufn.Komp (Ziffer)** und **Aufn.Komp. (Skala)**. Setzen Sie ein Häkchen vor **Aufn.Komp (Ziffer)**, sehen Sie den Belichtungswert im Sucher bzw. auf dem Display unten zwischen dem Blendenwert und dem ISO-Wert (hier: **+1.0**). Sie können nun das Häkchen vor **Aufn.Komp (Skala)** entfernen, wenn Sie diese dort nicht mehr haben wollen, oder auch beide Anzeigen gleichzeitig verwenden.

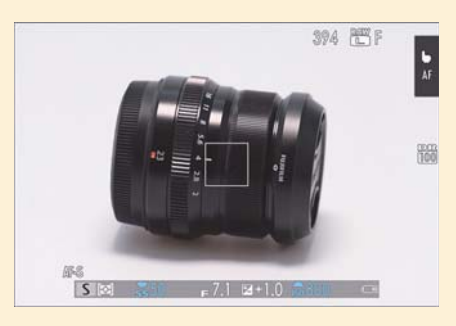

**Abbildung 3.17** *Hier sehen Sie den Belichtungswert als Ziffer (hier: +1.0) anstelle der Skala.*

**82**

Die Korrekturen am Einstellrad lassen sich in Drittelstufen auf maximal ±3 anpassen. Reicht Ihnen dies nicht aus oder wollen Sie die Belichtungskorrektur generell von Hand mit dem vorderen Einstellrad ändern, müssen Sie nur das Einstellrad für die Belichtungskorrektur auf **C** (für »custom«) stellen. Jetzt können Sie die Belichtungskorrektur über das vordere Einstellrad in Drittelstufen anpassen.

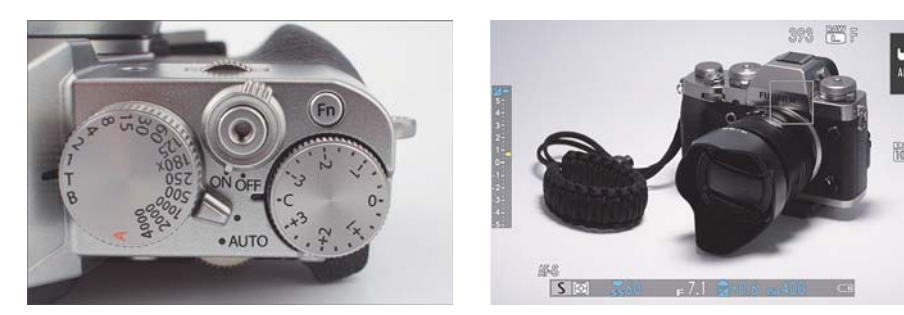

**Abbildung 3.18** *Stellen Sie das Einstellrad für die Belichtungskorrektur auf C, stehen Ihnen* ±*5 Stufen zur Verfügung, und Sie können die Korrektur am vorderen Rad einstellen. Ein blaues Symbol oberhalb der Belichtungsskala auf dem Display bzw. im Sucher zeigt zusätzlich an, das Sie diese Option gewählt haben.*

Durch die Stellung **C** erhält allerdings die das vordere Einstellrad eine doppelte bzw. bei XC-Objektiven ohne Blendenring eine dreifache Funktion. Da hierbei durch Drehen der ISO-Wert eingestellt werden kann und bei XC-Objektiven auch noch die Blende, kommt bei der Stellung **C** beim Belichtungskorrekturrad diese Einstellung dazu, wodurch das Einstellrad der ISO-Anpassung, der Blendenwahl (XC-Objektiven) und der Belichtungskorrektur dient. Durch einen Druck am vorderen Einstellrad wechseln Sie zwischen diesen Funktionen. Bei der gerade aktiven Funktion ist das blaue Einstellrad zu erkennen. Außerdem wird beim Drücken des vorderen Einstellrades kurz angezeigt, welche der Funktionen aktiv ist.

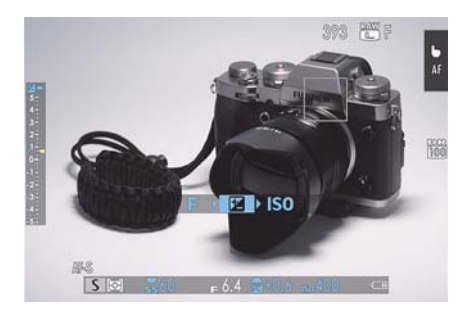

**Abbildung 3.19** *Bei der Stellung C des Belichtungskorrekturrades können Sie durch Drücken des vorderen Einstellrades zwischen der Einstellung des ISO-Werts, der Blende (bei XC-Objektiven) und der Belichtungskorrektur wechseln.*

## **3.3 Kleine Hilfen für die Belichtungskontrolle**

Moderne Kameras machen es einem ziemlich einfach, ein gelungenes Bild zu fotografieren. So auch die X-T30, bei der Sie mit vier verschiedenen Belichtungsmessmethoden auch in schwierigen Situationen die richtige Belichtung ermitteln können. Der hochauflösende Sucher bzw. das Display zeigen Ihnen eine möglichst genaue Vorschau des zu erwartenden Bildes. Weitere nützliche Werkzeuge sind das Live-Histogramm und die Überbelichtungswarnung.

## **3.3.1 Bildbeurteilung im Wiedergabemodus**

Wenn Sie das Bild aufgenommen haben und es sich über das Wiedergabesymbol im Wiedergabemodus betrachten, gelangen Sie nach zweimaligem Drücken der **DISP/BACK**-Taste in eine ausführlichere Darstellung des Bildes mitsamt Histogramm und einer Überbelichtungswarnung. Befinden sich im Bild überbelichtete Stellen, blinken diese schwarz auf. Im Histogramm erkennen Sie diese zu hellen Bereiche auf der rechten Seite des »Berges«, die auch darüber hinauslaufen bzw. am Rand abgeschnitten werden. Im Druck werden solche Bereiche weiß bleiben, sie sind »ausgefressen«. Ziel sollte es daher in normalen Fällen sein, solche Überbelichtungen zu vermeiden. Auch wenn eine weiße Fläche vorhanden ist, sollten Sie zumindest versuchen, ein Minimum an Zeichnung in diesen Bereichen zu wahren. Wohlgemerkt, die Rede ist von gewöhnlichen Aufnahmen und nicht von Fällen, in denen eine Überbelichtung zu kreativen Zwecken bewusst eingesetzt wird.

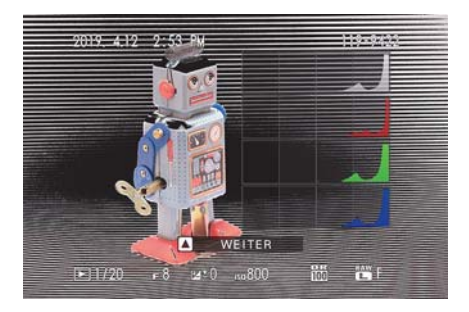

**Abbildung 3.20** *Histogramm und Belichtungswarnung im Wiedergabemodus. Die Belichtungswarnung wird schwarz blinkend angezeigt.*

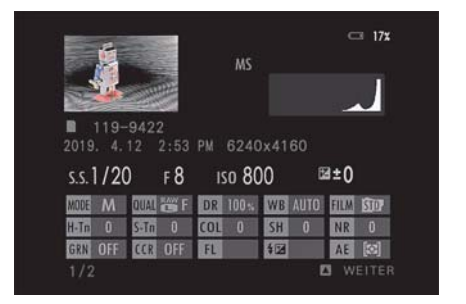

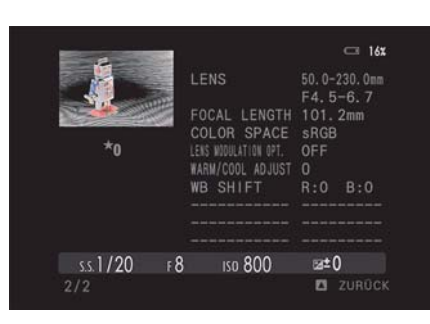

**Abbildung 3.21** *Diese beiden Ansichten mit noch mehr Informationen zum Bild erhalten Sie, indem Sie den Fokushebel nach oben kippen.*

## **3.3.2 Überbelichtungswarnung und Live-Histogramm vor der Aufnahme**

Die X-T30 bietet eine Überbelichtungswarnung an, mit der Sie sich bereits vor dem Auslösen die »ausgefressenen« Stellen im Bild anzeigen lassen können. Diese Funktion aktivieren Sie, indem Sie über das Kameramenü **Einrichtung > Display-Einstellung > Display Einstell.** ein Häkchen vor **Liveans. Glanzlichtalarm** setzen. Wenn Sie jetzt durch den Sucher oder auf das Display schauen, erscheinen überbelichtete Bereiche schwarz blinkend. Leider bietet die Kamera keine Option an, die Farbe zu ändern oder einen Schwellenwert für diese Warnung einzustellen.

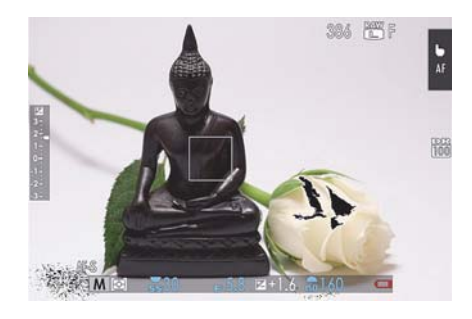

**Abbildung 3.22** *Bildbereiche, die mit den eingestellten Belichtungsparametern überbelichtet würden, werden schwarz blinkend angezeigt.*

Eine weitere Hilfe für eine korrekte Belichtung vor der Aufnahme ist es, das Live-Histogramm einblenden zu lassen. Dazu setzen Sie über das Kameramenü **Einrichtung > Display-Einstellung > Display Einstell.** ein Häkchen vor **Histogramm**. Das Live-Histogramm ist nützlich, aber leider relativ klein, und die Grenzen des Histogramms sind nicht gekennzeichnet. Dadurch ist es schwerer als nötig, eine Über- oder Unterbelichtung zu erkennen.

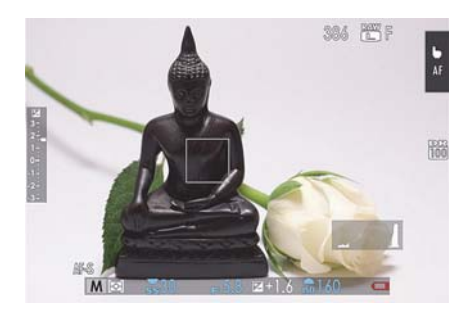

**Abbildung 3.23** *Das Live-Histogramm ist eine weitere Hilfe für eine korrekte Belichtung; ich verwende es z. B. in der Landschaftsfotografie immer.*

## **EXKURS Das Histogramm lesen**

Das Histogramm zeigt die Häufigkeit und Verteilung der Helligkeitswerte oder auch Tonwerte im Bild an. Die einzelnen Balken oder Kurven im Histogramm bilden die Tonwerte aller im Bild vorhandenen Pixel ab. Ganz auf der linken Seite finden Sie die schwarzen und dunklen Pixel, dazwischen die Mitteltöne und auf der rechten Seite die hellen bis weißen Pixel. Die Höhe der einzelnen Balken zeigt, wie häufig dieser Tonwert im Bild vorhanden ist. Je höher der Balken, desto häufiger ist dieser Tonwert im Bild vorhanden. Je niedriger der Balken, desto weniger ist der Tonwert im Bild vorhanden.

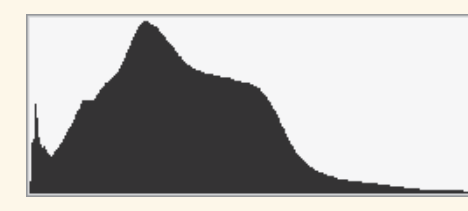

**Abbildung 3.24** *Das Histogramm ist genauer als das Vorschaubild im Display – nicht zuletzt in hellen Aufnahmeumgebungen. So erkennen Sie schnell eine Unteroder Überbelichtung oder welchen Kontrastumfang ein Bild hat.*

Bei einem Histogramm, in dem die Pixelberge ganz nach links (Schwarz) oder rechts (Weiß) wandern oder gar am Rand abgeschnitten sind, sollten Sie die Belichtung zur Sicherheit korrigieren, weil die Gefahr von Zeichnungsverlust besteht. Wie immer hängt es allerdings auch vom Motiv und der gewünschten Bildwirkung ab.

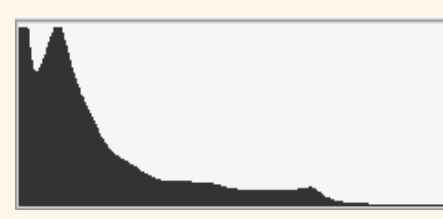

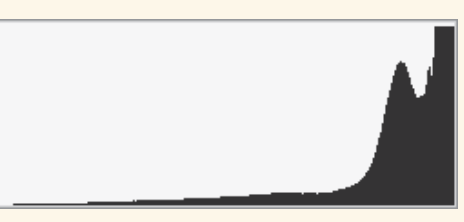

**Abbildung 3.25** *Bei einem solchen Histogramm mit überlaufenden Pixelbergen auf der linken bzw. rechten Seite besteht die Gefahr von Zeichnungsverlust. Bei Unterbelichtung spricht man dann von »abgesoffenen« oder »zugelaufenen« Schatten, bei Überbelichtung von »ausgefressenen« Lichtern.*

In manchen Fällen können Sie unter- oder überbelichtete Bilder durch Nachbearbeiten am Computer ins rechte Licht rücken, ganz besonders wenn Sie Ihre Bilder im Raw-Format fotografieren: Hier ist es häufig noch möglich, die Belichtung mit dem Raw-Konverter im Rahmen von 1 bis 1 ½ Blendenstufen nachträglich zu korrigieren. Aber dieser Korrektur sind Grenzen gesetzt, und es sollte Ihr Ziel sein, die Belichtung schon bei der Aufnahme optimal zu treffen.

In der Praxis werden Sie bei einem fertigen Bild häufig, neben dem allgemeinen Histogramm, zusätzlich die Helligkeitsverteilung der drei Grundfarben Rot, Grund und Blau getrennt angezeigt bekommen (in einem Farbhistogramm), wie dies auch der Fall ist, wenn Sie sich das Histogramm im Wiedergabemodus einblenden lassen.

## **3.4 Auf Nummer sicher mit einer Belichtungsreihe**

Trotz der vier vorhandenen Belichtungsmessmethoden, einer Überlichtungswarnung und eines Live-Histogramms ist es nicht immer einfach, bei schwierigen Lichtverhältnissen mit sehr starken Motivkontrasten bestimmte Bereiche richtig zu belichten. Hier sind schnell die Tiefen zu dunkel oder die Lichter fast ausgefressen. In solch einem Fall könnten Sie zum Beispiel einfach eine Serie von Bildern erstellen, indem Sie mehrere Fotos mit unterschiedlicher Belichtung aufnehmen. Sie machen zum Beispiel ein Bild mit der für die Kamera korrekten Belichtung. Dann drehen Sie das Einstellrad für die Belichtungskorrektur z. B. auf –⅓ bzw. –0,3 EV und erstellen eine dunklere Aufnahme. Dasselbe machen Sie mit einer Korrektur auf +⅓ bzw. +0,3 EV am Belichtungskorrekturrad für eine weitere Aufnahme. Auf diese Weise haben Sie drei unterschiedlich belichtete Bilder und können sich das am besten gelungene Bild auswählen. Sie müssen diese Belichtungsreihe aber nicht manuell erstellen, sondern können dies mit der X-T30 automatisch machen.

### **Lichtwertstufen (LW bzw. EV)**

Immer wieder werden Sie im Zusammenhang mit Kamerawerten die Abkürzungen EV oder LW vorfinden. Hierbei handelt es sich um den *Lichtwert* (LW) oder englisch *Exposure Value* (EV), der ein Maß in der Fotografie darstellt, das sich auf die Belichtung einer Aufnahme bezieht. Ein solcher Wert definiert eine Gruppe von Blendenzahlen und Belichtungszeiten, die alle auf dieselbe Lichtmenge kommen. Für die Anpassung einer Belichtung werden eben solche Belichtungsstufen wie EV (oder auch LW) angegeben. Die X-T30 bietet hierbei feine Drittelabstufungen zwischen einer vollen Lichtstufe (⅓, ⅔, 1, 1 ⅓, 1 ⅔, 2 usw.). 1/125 s auf 1/100 s oder ƒ5,6 auf ƒ5 entspricht einer Drittelstufe. 1/125 s auf 1/60 s hingegen oder ƒ5,6 auf ƒ4 entspricht einer ganzen Stufe (bzw. drei Drittelstufen).

## **SCHRITT FÜR SCHRITT**

## **Belichtungsreihe erstellen**

## **1 Programmmodi BKT1 oder BKT2 wählen**

Stellen Sie das Einstellrad für die Aufnahmebetriebsart auf **BKT1** (Abkürzung für *Bracketing*) oder **BKT2**. Beide Aufnahmebetriebsarten bieten dieselbe Funktion an, machen es aber möglich, zwei Bracketing-Funktionen anzulegen und per Einstellrad für die Aufnahmebetriebsart via **BKT1** oder **BKT2** schneller zu verwenden. Gehen Sie in das Kameramenü zu **Aufnahme-Einstellung > Drive-Einstellung**, und wählen Sie dort **BKT1-Einstellung**, wenn Sie als Aufnahmebetriebsart **BKT1** gewählt haben, oder **BKT2-Einstellung**, wenn Sie **BKT2** gewählt haben. Wählen Sie bei **BKT Auswahl** die **Auto-Belichtungs-Serie** aus.

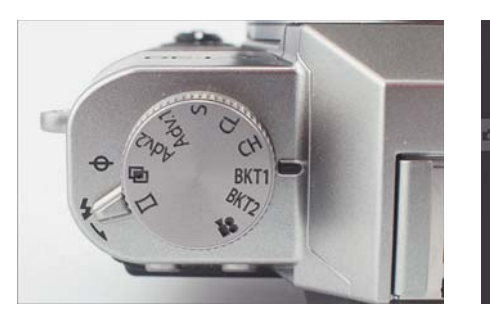

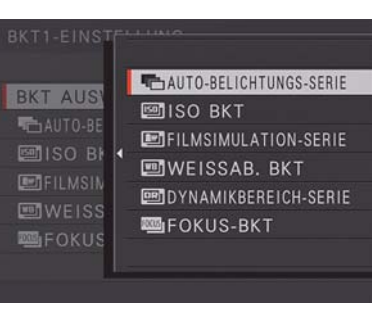

**Abbildung 3.26** *Stellen Sie die Aufnahmebetriebsart auf BKT1 oder BKT2.* 

**Abbildung 3.27** *Wählen Sie bei BKT Auswahl die Auto-Belichtungs-Serie aus.*

## **2 Die Parameter einstellen**

Die Parameter für die Belichtungsreihe stellen Sie jetzt über **Aufnahme-Einstellung > Drive-Einstellung > BKT1-Einstellung** oder **BKT2-Einstellung** bei **Auto-Belichtungs-Serie** ein. Darin finden Sie drei weitere Einstellungen vor. Die wichtigste Einstellung ist **Anzahl/Abstufung**. Auf der linken Seite wählen Sie die Anzahl der Bilder für die Belichtungsreihe aus und auf der rechten Seite, in welchen Lichtwertstufen sich die einzelnen Bilder unterscheiden sollen.

Steht vor der Anzahl der Bilder ein Plus und Minus (beispielsweise ±5 Bilder), werden neben einem normal belichteten Bild die weiteren Bilder um den bei **Schritt** angegebenen Wert üppiger und geringer belichtet. Haben Sie z. B. 1 Schritt eingestellt, dann würde eine Serie mit –2 EV, –1 EV, 0, +1 EV und +2 EV erstellt. Steht vor der Zahl ein Plus, denn bedeutet das, dass neben dem mit 0 normal belichteten Bild die weiteren Bilder um den bei **Schritt** angegebenen Wert üppiger belichtet werden. Haben Sie z. B. 1 Schritt eingestellt, dann werden die nächsten beiden Bilder mit +1 EV und dann +2 EV belichtet. Bei einem Minus vor dem Wert gilt dasselbe, nur eben in die andere Richtung.

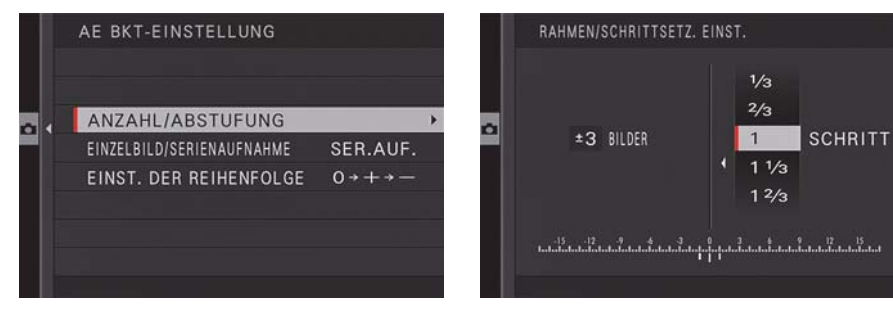

**Abbildung 3.28** *Die Einstellungen für die Auto-Belichtungs-Serie*

**Abbildung 3.29** *Die wichtigsten Einstellungen finden Sie im Untermenü Anzahl/Abstufung.*

Im Beispiel verwende ich eine Serie von ±3 Bildern und wähle als Abstufung 1, womit drei Bilder mit –1 EV, 0 EV und +1 EV erstellt werden. Des Weiteren habe ich über **Aufnahme-Ein-** **stellung > Drive-Einstellung > BKT-Einstellung** bei **Auto-Belichtungs-Serie** den Wert von **Einzelbild/Serienaufnahme** auf **Serienaufnahme** gestellt, womit ich nur einmal den Auslöser betätigen muss, und es werden in einer Reihe alle Bilder erstellt. Bei **Einzelbild** müssen Sie jedes Bild einzeln auslösen. Mit der letzten Einstellung (**Einst. der Reihenfolge**) legen Sie fest, in welcher Reihenfolge die Bilder erstellt werden sollen. Die **0** steht für das normal belichtete Bild und das **+** und **–** für die unter- und überbelichtete(n) Version(en).

## **3 Belichtungsreihe erstellen**

Wenn Sie jetzt die Belichtungsreihe fotografieren wollen, erkennen Sie unterhalb der Belichtungsskala ein Symbol für die Autobelichtungsreihe mit der Anzahl der Bilder. Die Abstufung der einzelnen Belichtungen wird ebenfalls in der Belichtungsskala mit entsprechenden Balken dargestellt. Sie können übrigens an dieser Stelle die komplette Belichtungsreihe mit dem Einstellrad für die Belichtungskorrektur auch weiter in den Minus- oder Plusbereich verschieben, dies allerdings nur in den Programmmodi **P**, **A** und **S**.

Ausgehend davon, dass Sie die Einstellungen an der Kamera bereits vorgenommen haben, können Sie jetzt den Auslöser durchdrücken, und wenn Sie in Schritt 2 die Serienaufnahme gewählt haben, werden ganz schnell hintereinander 3 Bilder mit –1 EV, 0 EV und +1 EV gemacht.

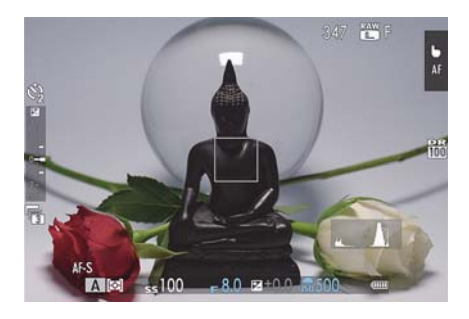

**Abbildung 3.30** *Die Belichtungsreihe wird in der Belichtungsskala mit einem entsprechenden Symbol und der Anzahl der Bilder angezeigt, und die einzelnen Belichtungen werden in der Belichtungsskala ebenfalls mit den kleinen Balken markiert (hier: drei Balken).*

Bei der Wiedergabe der Bilder sehen Sie in den Informationen, ob die Aufnahme gezielt über- oder unterbelichtet wurde. Jetzt können Sie nach Bedarf aus mehreren belichteten Bildern das passende auswählen. Oder Sie verwenden die Belichtungsreihe mit den unterschiedlich belichteten Bildern als Grundlage und setzen sie am Computer zu einem HDR-Bild zusammen.

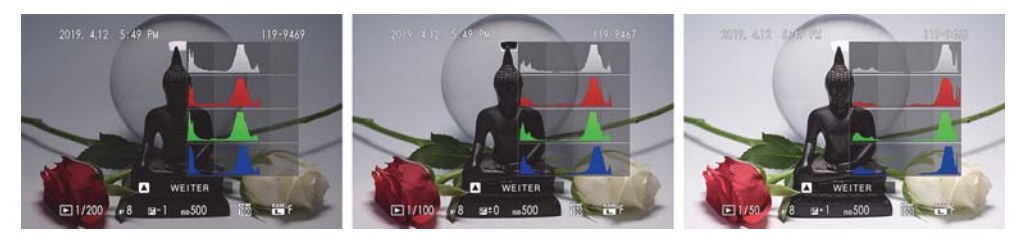

**Abbildung 3.31** *Die Belichtungsreihe wurde mit –1 EV, 0 EV und +1 EV erstellt.*

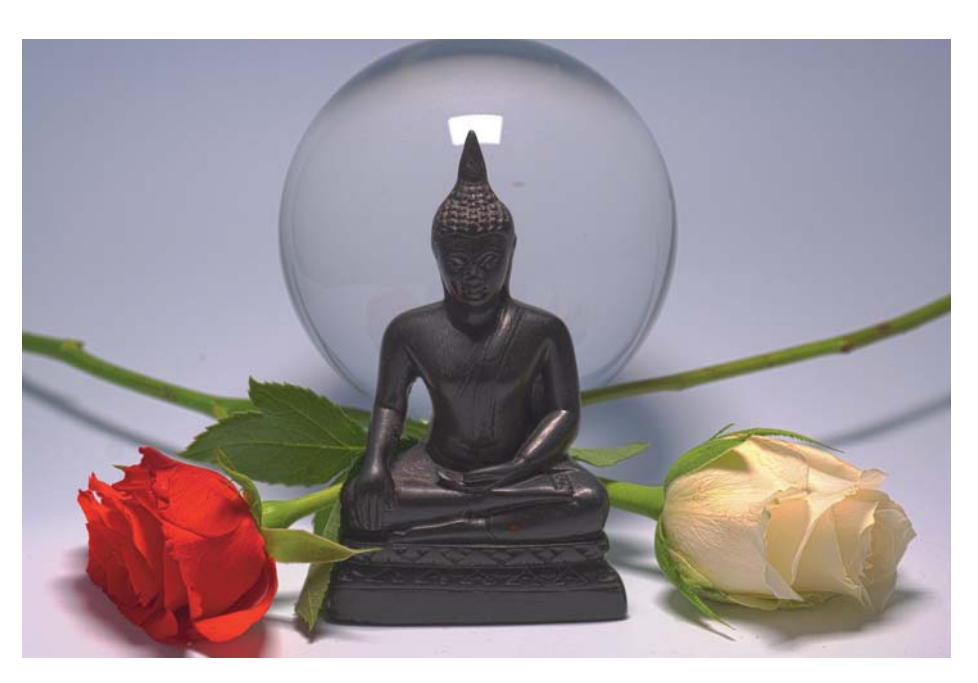

**Abbildung 3.32** *Ich habe die drei Bilder am Computer mit einer HDR-Software zu einem HDR-Bild zusammengefügt.*

## **3.5 Starke Kontraste im Griff**

Der Kontrastumfang ist häufig ein wichtiges Kriterium in der Fotografie. Er gibt den Unterschied zwischen dem hellsten und dem dunkelsten Bereich im Bild an. Die Helligkeitsunterschiede, die der Sensor der Kamera insgesamt aufnehmen kann, werden als Dynamikumfang bezeichnet. Wenn der Kontrastumfang den Dynamikumfang übersteigt, sind die hellsten Stellen im Bild ausgefressen und die dunklen Schatten abgesoffen. Das klassische Beispiel ist eine Landschaftsaufnahme an einem hellen sonnigen Tag, wo trotz einer korrekten Belichtung die Schattenbereiche unterbelichtet und/oder die Wolken überbelichtet sind.

## **3.5.1 Der Kontrastumfang bei schwierigen Motiven**

Selbst wenn Sie die Bilder im Raw-Format fotografieren, ist es nicht immer möglich, die zu hellen Bereiche zu retten. Die Anhebung der Schatten und Mitteltöne hingegen ist bei der Nachbearbeitung fast immer möglich. Wenn die Schatten allerdings zu dunkel sind, besteht beim Anheben die Gefahr des Bildrauschens. Wenn Sie einen möglichst großen Kontrastumfang bei einer Aufnahme sichern wollen, sollten Sie versuchen, so zu fotografieren, dass die hellsten Stellen des Bildes noch Zeichnung aufweisen, also im Histogramm nicht über den rechten Rand hinauslaufen. Zwar kann dies dazu führen, dass die dunklen Bereiche der Aufnahme recht dunkel erscheinen, aber wie bereits erwähnt, sind solche Anhebungen in der Nachbearbeitung mit Hilfe eines Raw-Konverters kein Problem.

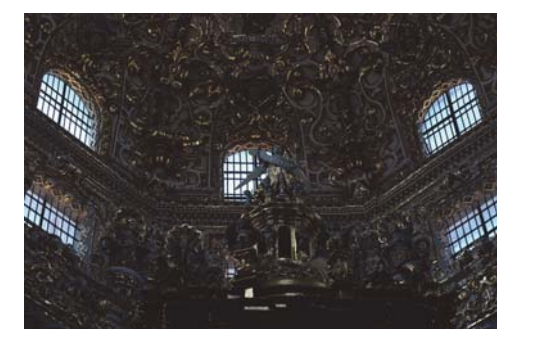

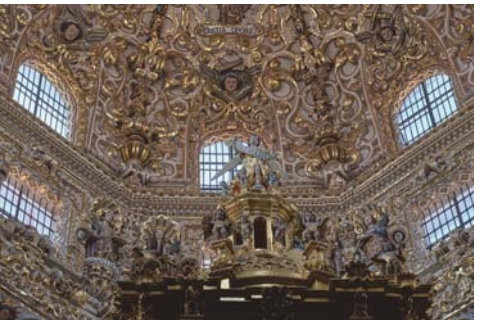

**Abbildung 3.33** *Die Aufnahme habe ich bewusst so dunkel belichtet, um die Zeichnung bei den Fenstern mit dem blauen Himmel zu retten.*

**Abbildung 3.34** *Hier habe ich die Tiefen und Lichter mit einem Raw-Konverter nachbearbeitet.*

56 mm | ƒ8 | 1/40 s | ISO 160

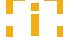

#### **Kontrastumfang mit Belichtungsreihen sichern**

Eine weitere Möglichkeit, dem Problem entgegenzuwirken, haben Sie bereits in Abschnitt 3.4, »Auf Nummer sicher mit einer Belichtungsreihe«, kurz kennengelernt, wo ich erläutert habe, wie Sie eine Belichtungsreihe erstellen, damit Sie diese Bilder dann zu einem HDR-Bild zusammensetzen können. Hierbei kombiniert die Software die Schattenbereiche aus dem überbelichteten Bild mit den hellsten Bereichen aus dem unterbelichteten Bild. Als Ergebnis erhalten Sie ein ausgewogen belichtetes Bild. Allerdings funktioniert dies in der Regel nur bei sich nicht bewegenden Motiven.

#### **3.5.2 Den Kontrastumfang der Kamera überlassen**

Die X-T30 bietet eine Funktion, die Ihnen beim Kontrastumfang behilflich sein kann. Sie finden diese Funktion im Kameramenü über **Bildqualitäts-Einstellung > Dynamikbereich**, wo Sie zwischen **Auto**, **DR100%**, **DR200%** und **DR400%** wählen können. DR steht für »Dynamic Range«, also den Dynamikumfang. Die Standardeinstellung ist **DR100%**.

Wenn Sie den Wert auf **DR200%** oder **DR400%** stellen, passiert im Grunde genau das, was ich in Abschnitt 3.5.1, »Der Kontrastumfang bei schwierigen Motiven«, beschrieben habe: Vereinfacht ausgedrückt belichtet die Kamera eine oder zwei Blendenstufen weniger, um die hellen Bereiche im Bild zu sichern. Noch in der Kamera werden dann bei der Bearbeitung die Schatten und Mitteltöne eben um diese eine oder zwei Blendenstufen angehoben – eine Blendestufe bei **DR200%** und zwei Blendenstufen bei **DR400%**. Bei dieser Funktion wird also weniger belichtet und eine selektive Tonwertkorrektur in den Schatten und Mitteltönen vorgenommen. Als Ergebnis erhalten Sie bei starken Kontrasten ein Bild mit einem ausgewogeneren Kontrast.

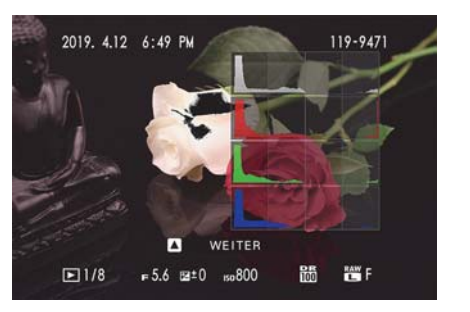

**Abbildung 3.35** *Dieses Bild habe ich mit DR100% aufgenommen. Die Überbelichtungswarnung zeigt schwarz blinkend an, dass die weißen Rosen zu hell belichtet wurden. Im Histogramm sehen Sie dies daran, dass auf der rechten Seite kleine Bereiche herausrutschen.*

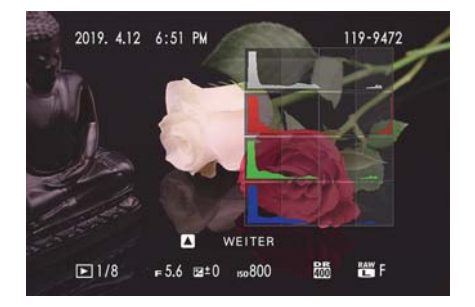

**Abbildung 3.36** *Dasselbe Bild mit DR400% aufgenommen wirkt zunächst etwas flacher, aber es zeigt sehr schön, wie die hellen Bereiche gerettet und zugleich die Schatten und Mitteltöne angehoben wurden.*

Anhand der Beschreibung dürfte auch klar geworden sein, dass diese Funktion nicht die Grenzen des Dynamikumfangs des Sensors weiter ausdehnt, sondern eben nur leicht unterbelichtet und die Lichter rettet und dann die Tiefen und Mitteltöne aufhellt. Hierbei kann es passieren, dass durch das Aufhellen der Schatten das Bildrauschen zunimmt.

Die Funktion bietet somit im Grunde nichts, was Sie nicht auch mit Raw-Dateien am heimischen Rechner mit einem Raw-Konverter durchführen könnten. Wenn Sie allerdings nur im JPEG-Format fotografieren, dann ist es nicht mehr so einfach, die hellen Partien nachzubearbeiten. Stark ausgebrannte Bereiche lassen sich bei diesem Format nicht mehr retten, weshalb bei Motiven mit einem großen Kontrastumfang die Verwendung einer Dynamikerweiterung wie **DR200%** oder **DR400%** recht hilfreich ist.

#### **Minimaler ISO-Wert**

**DR200%** benötigt mindestens ISO 320 und **DR400%** mindestens ISO 640. Sollten Sie den ISO-Wert herunterregeln, wird automatisch auch der **Dynamikbereich** auf den nächstniedrigeren Wert reduziert, wobei der Wert am Bildschirm auf der rechten Seite in gelber Farbe angezeigt wird. Wenn Sie schon beim Auswählen des Dynamikbereiches einen geringeren ISO-Wert verwenden als gefordert, sind diese Werte im Kameramenü gar nicht erst wählbar und ausgegraut.

Sie können auch gerne eine automatische Dynamikreihe über **Aufnahme-Einstellung > Drive-Einstellung > BKT1-Einstellung** (wenn **BKT1** als Aufnahmebetriebsart eingestellt ist) **> BKT Auswahl** mit **Dynamikbereich-Serie** erstellen. Dasselbe gilt auch, wenn die Aufnahmebetriebsart **BKT2** verwendet wird, dann eben mit der **BKT2-Einstellung**. Die Dynamikreihe hat keine weiteren Optionen. Wenn Sie den Auslöser drücken, werden schnell hintereinander drei Bilder mit steigendem Dynamikumfang (100 %, 200 % und 400 %) erstellt.